# Korisnički priručnik Dell SE2416HM

Br. modela: SE2416HM Regulatorni model: SE2416HMc

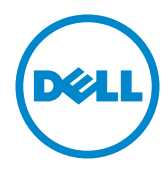

## Napomene, mjere opreza i upozorenja

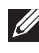

NAPOMENA: NAPOMENA ukazuje na važne informacije koje vam pomažu da koristite svoje računalo na bolji način.

OPREZ: OPREZ ukazuje na moguće oštećenje hardvera ili gubitak podataka u slučaju da se ne poštuju upute.

UPOZORENJE: OPREZ ukazuje na moguće oštećenje imovine, tjelesne ozljede ili smrt.

**Autorska prava © 2015–2019 Dell Inc. ili njegove podružnice. Sva su prava zadržana.** Dell, EMC i ostali trgovački znakovi su trgovački znakovi tvrtke Dell Inc. ili njezine podružnice. Ostali trgovački znakovi su trgovački znakovi pripadajućih vlasnika.

2019 - 8 Rev. A03

# Sadržaj

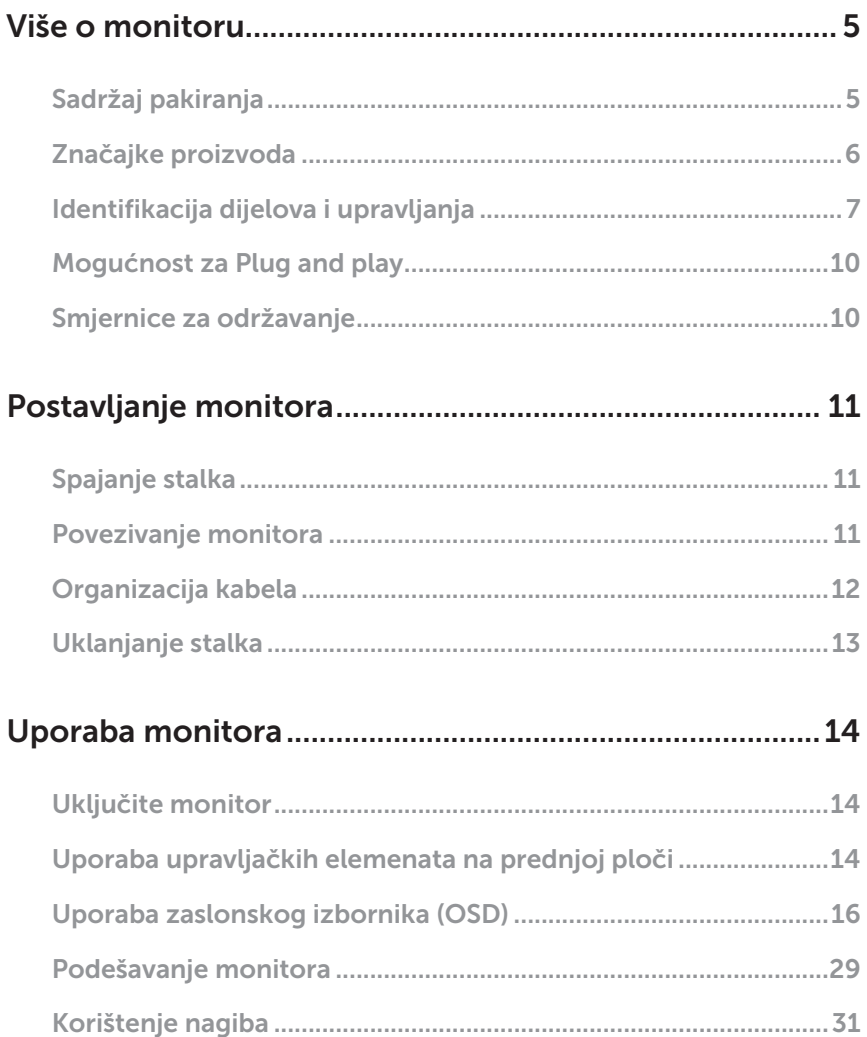

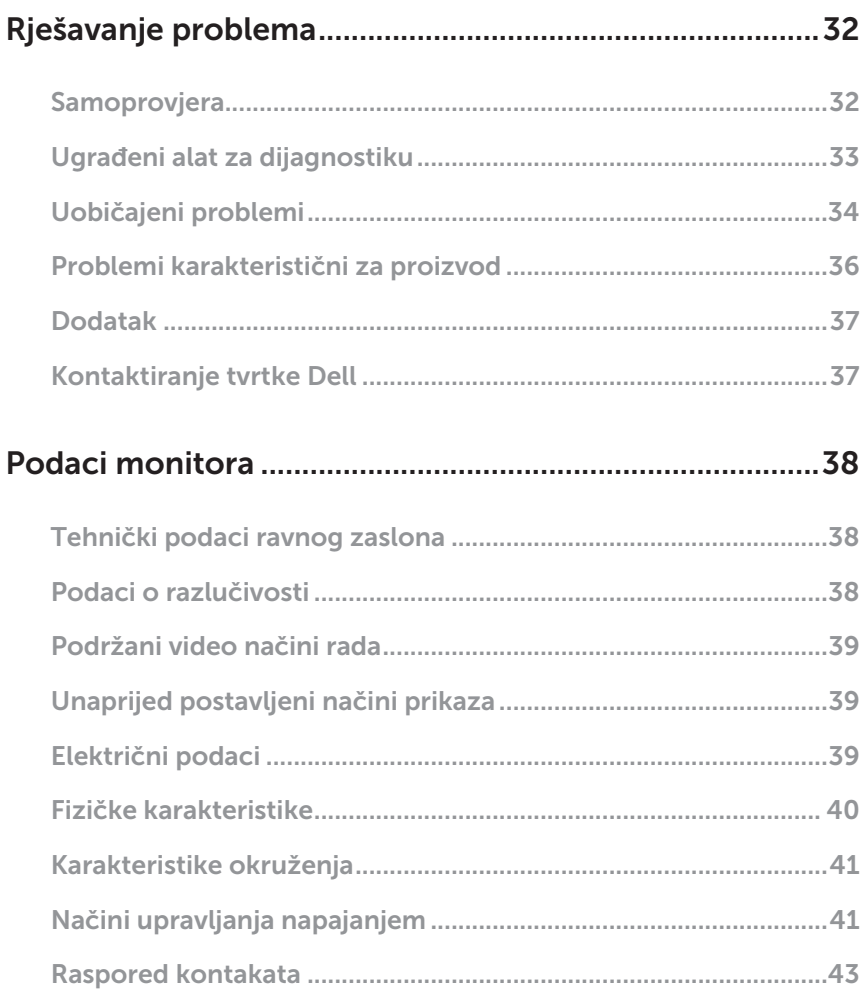

## <span id="page-4-0"></span>Više o monitoru

### Sadržaj pakiranja

Monitor se isporučuje sa sljedećim komponentama. Provjerite jeste li dobili sve komponente i pogledajte [Kontaktiranje tvrtke Dell](#page-36-1) za više informacija ako nešto nedostaje.

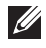

NAPOMENA: Neke stavke su opcijske i možda neće biti isporučene s vašim monitorom. Neke značajke ili mediji nisu dostupni u određenim državama.

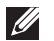

NAPOMENA: Za postavljanje drugog stalka molimo pogledajte odgovarajući vodič i upute za postavljanje.

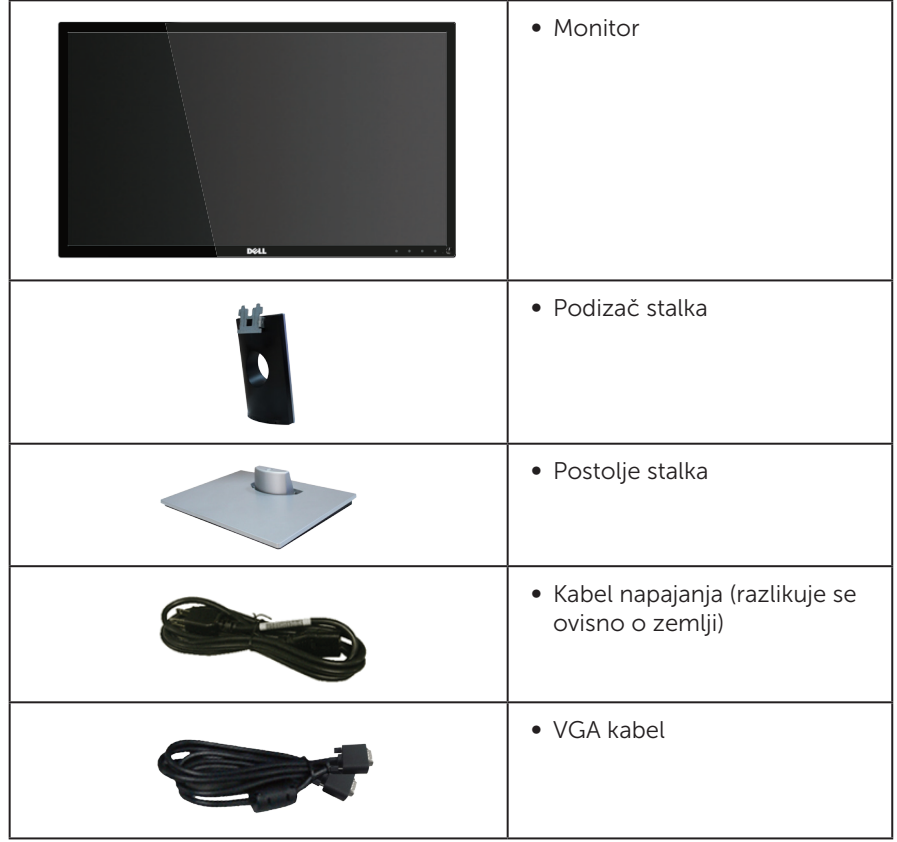

<span id="page-5-0"></span>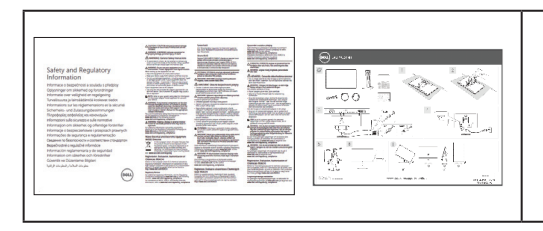

- ∞ Vodič za brzo postavljanje
- ∞ Informacije o propisima i sigurnosti

## Značajke proizvoda

Ravna ploča zaslona Dell SE2416HM sadrži aktivnu matricu, tranzistor tankog filma (TFT), zaslon s tekućim kristalima (LCD), i LED pozadinsko svjetlo. Značajke monitora uključuju:

- ∞ SE2416HM: Zaslon s vidljivim područjem od 60,47 cm (23,8 inča) (mjereno dijagonalno). Razlučivost od 1920 x 1080, plus podrška za prikaz preko punog zaslona za niže razlučivosti.
- ∞ Široki kut gledanja omogućava gledanja iz sjedećeg ili stajaćeg položaja ili tijekom pomicanja s jedne strane u drugu.
- ∞ VGA i DVI-D povezivost olakšavaju i pojednostavljuju povezivanje sa starim i novim sustavima.
- Mogućnost za Plug and play ako to sustav podržava.
- ∞ Prilagođavanje zaslonskog prikaza (OSD) za lako postavljanje i optimizaciju zaslona.
- ∞ Utor za sigurnosno zaključavanje.
- ∞ Smanjeni BFR/PVC.
- ∞ Zasloni s TCO certifikatom.
- Staklo bez arsena i žive samo za zaslon.
- ∞ Visoki omjer dinamičkog kontrasta (8.000.000:1).
- ∞ Potrošnja snage od 0,3 W u stanju mirovanja.
- ∞ Energetska mjera prikazuje razinu energije koju monitor troši u stvarnom vremenu.

## <span id="page-6-0"></span>Identifikacija dijelova i upravljanja

### Pogled sprijeda

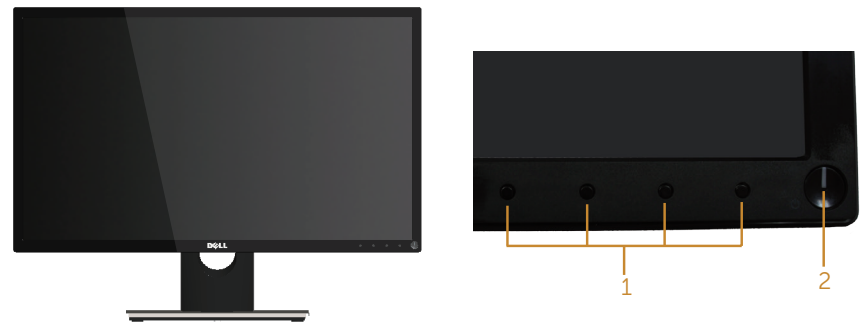

Regulatori na prednjoj ploči

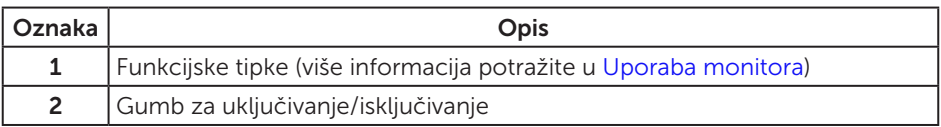

 $\mathscr U$  NAPOMENA: Za zaslone sa sjajnim okvirima korisnik mora uzeti u obzir postavljanje zaslona jer okvir može uzrokovati uznemirujući odsjaj svjetla u okruženju i svijetlih površina.

### Pogled sa stražnje strane

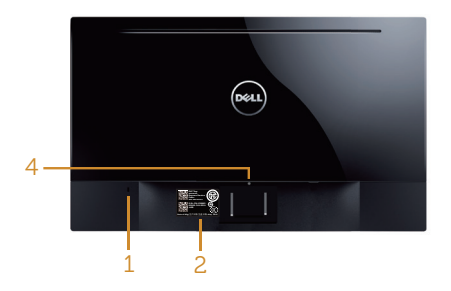

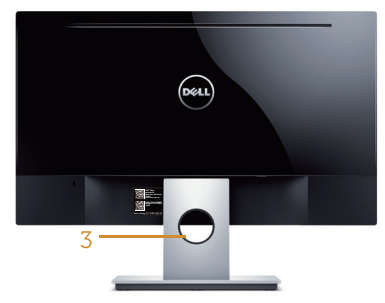

Pogled sa stražnje strane bez stalka monitora

Pogled sa stražnje strane sa stalkom monitora

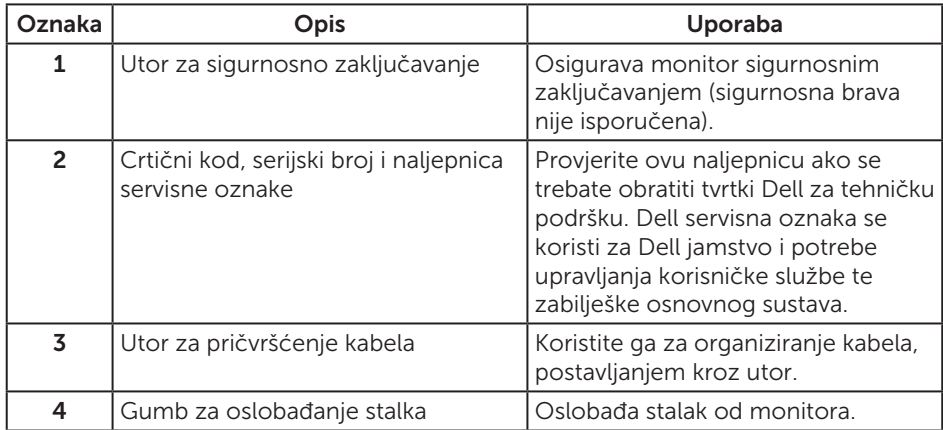

### Pogled sa strane

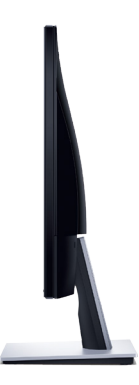

### Pogled s donje strane

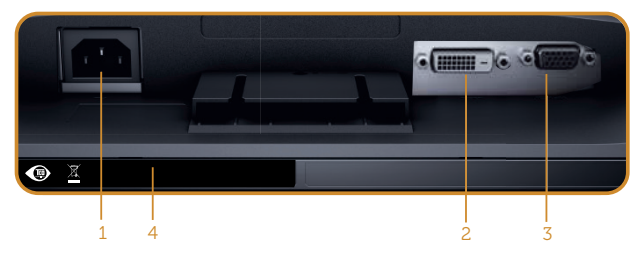

Pogled s donje strane bez stalka monitora

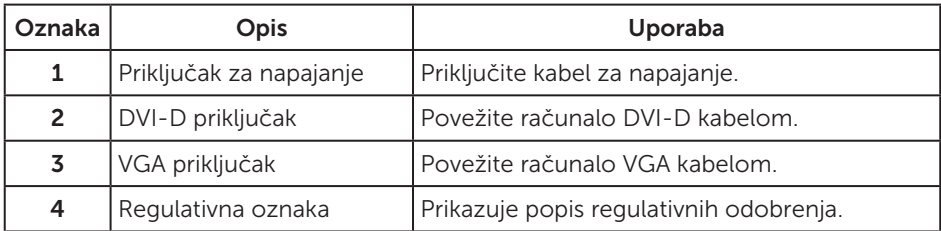

## <span id="page-9-0"></span>Mogućnost za Plug and play

Monitor možete instalirati u bilo koji sustav kompatibilan s Plug and Play. Monitor automatski osigurava računalnom sustavu funkciju EDID (Podaci identifikacije proširenog prikaza) koristeći protokole DDC (Prikaz podatkovnog kanala), tako da se sustav može konfigurirati i optimizirati postavke monitora. Većina monitora instalira se automatski, prema želji možete odabrati različite postavke. Više informacija o promjeni postavki monitora potražite u [Uporaba monitora](#page-13-1).

### Kvaliteta LCD monitora i pravila u vezi piksela

Tijekom postupka proizvodnje LCD monitora nije neuobičajeno da se jedan ili više piksela zaglave u nepromjenjivo stanje, a teško ih je vidjeti i ne utječu na kvalitetu ili uporabljivost zaslona. Više informacija o kvaliteti Dell monitora i pravilima u vezi piksela potražite na Dell stranici za podršku na [www.dell.com/support/monitors](http://www.dell.com/support/monitors).

## Smjernice za održavanje

### Čišćenje monitora

A UPOZORENJE: Prije čišćenja monitora iskopčajte kabel napajanja monitora iz električne utičnice.

OPREZ: Pročitajte [Sigurnosne upute](#page-36-2) prije čišćenja monitora i pridržavajte ih se.

Za najbolje postupke slijedite upute sa sljedećeg popisa tijekom raspakiranja, čišćenja ili rukovanja monitorom:

- ∞ Za čišćenje zaslona monitora, blago namočite meku, čistu krpu vodom. Po mogućnosti koristite posebnu tkaninu ili otopinu za čišćenje zaslona odgovarajuću za anitstatički sloj. Nemojte koristiti benzen, razrjeđivač, amonijak, abrazivna sredstva za čišćenje ili komprimirani zrak.
- ∞ Koristite vlažnu krpu za čišćenje monitora. Izbjegavajte korištenje deterdženata bilo koje vrste jer neki deterdženti ostavljaju mutan sloj na monitoru.
- Ako primijetite bijeli prah kada otpakirate monitor, obrišite ga krpom.
- Oprezno rukujte monitorom jer se na tamnijim monitorima mogu pojaviti bijeli tragovi struganja ako se ogrebu.
- ∞ Da biste održali najbolju kvalitetu slike monitora koristite dinamički promjenjiv čuvar zaslona i isključujte ga kad nije u uporabi.

## <span id="page-10-0"></span>Postavljanje monitora

### Spajanje stalka

NAPOMENA: Stalak je odvojen kad se monitor isporuči iz tvornice.

Pričvršćivanje stalka monitora:

- 1. Postavite monitor na meku krpu ili jastuk.
- 2. Postavite dva umetka na gornjem dijelu stalka u utore sa stražnje strane monitora.
- 3. Pritisnite stalak prema dolje tako da sjedne na mjesto.

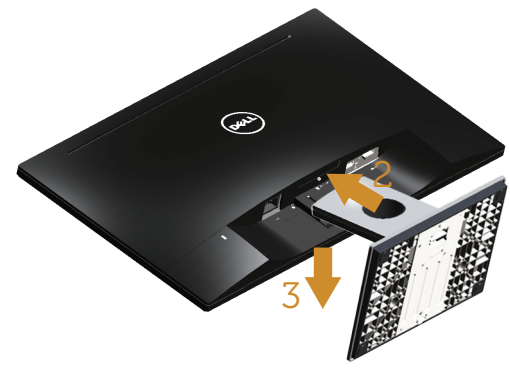

### Povezivanje monitora

 $\sqrt{\hat{B}}$  UPOZORENJE: Prije izvođenja bilo kojeg postupka u ovom odjeljku pobrinite se da se pridržavate [Sigurnosne upute](#page-36-2).

NAPOMENA: Nemojte istovremeno povezivati sve kabele na računalo. Preporučujemo da kabele položite kroz utore za organiziranje kabela prije povezivanja na monitor.

Povezivanje monitora s računalom:

1. Isključite računalo i odvojite kabel napajanja. Priključite VGA/DVI-D kabel s monitora na računalo.

### <span id="page-11-0"></span>Povezivanje VGA kabela

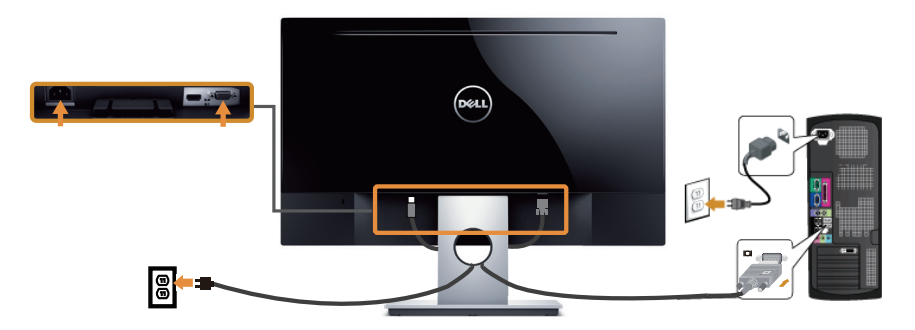

### Povezivanje DVI-D kabela (prodaje se zasebno)

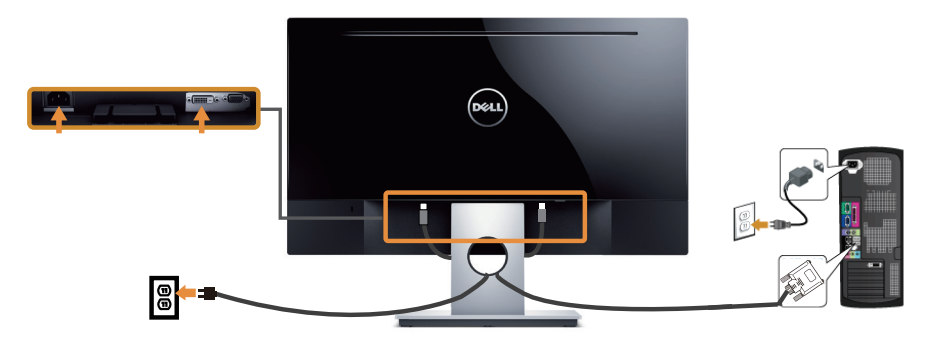

Organizacija kabela

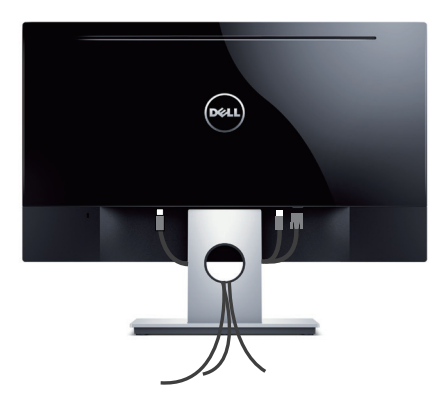

### <span id="page-12-0"></span>Uklanjanje stalka

NAPOMENA: Da biste spriječili nastanak ogrebotina na LCD zaslonu tijekom uklanjanja stalka, pazite da monitor stavite na meku i čistu površinu.

Uklanjanje stalka:

- 1. Postavite monitor na meku krpu ili jastuk.
- 2. Dugim tankim odvijačem pritisnite polugu za oslobađanje.
- 3. Kad se zasun oslobodi, uklonite postolje s monitora.

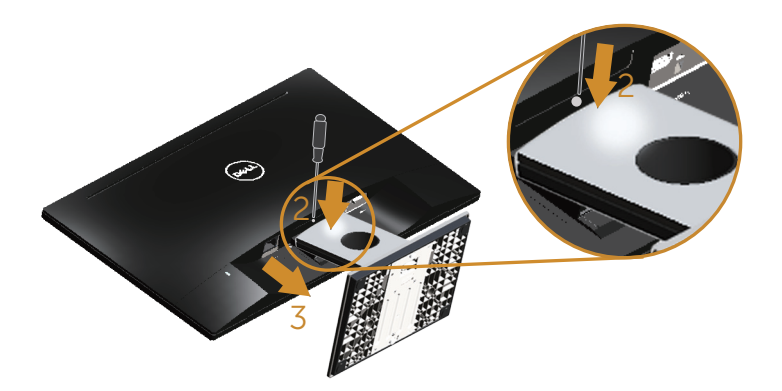

## <span id="page-13-1"></span><span id="page-13-0"></span>Uporaba monitora

### Uključite monitor

Pritisnite gumb **v** za uključivanje monitora.

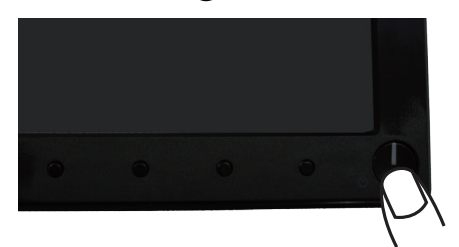

### Uporaba upravljačkih elemenata na prednjoj ploči

Upravljačke gumbe s prednje strane monitora koristite za prilagođavanje prikazane slike.

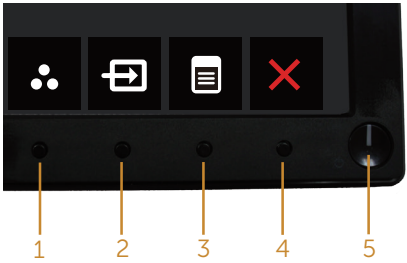

U sljedećoj tablici opisani su gumbi na prednjoj ploči:

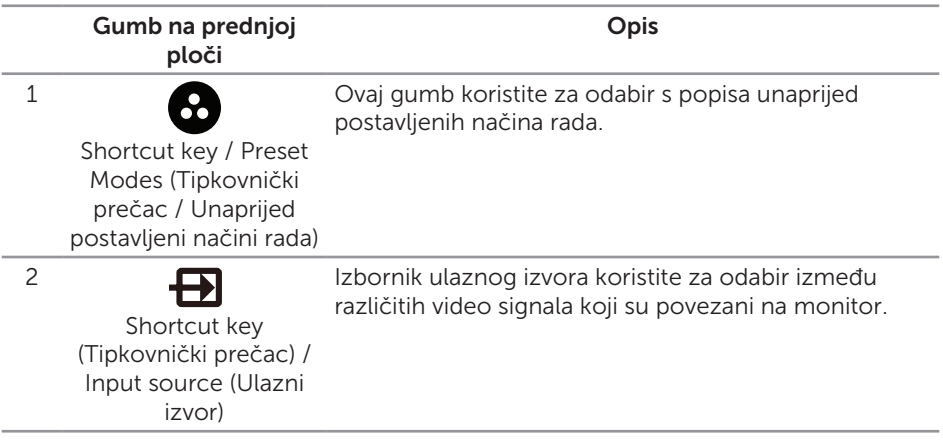

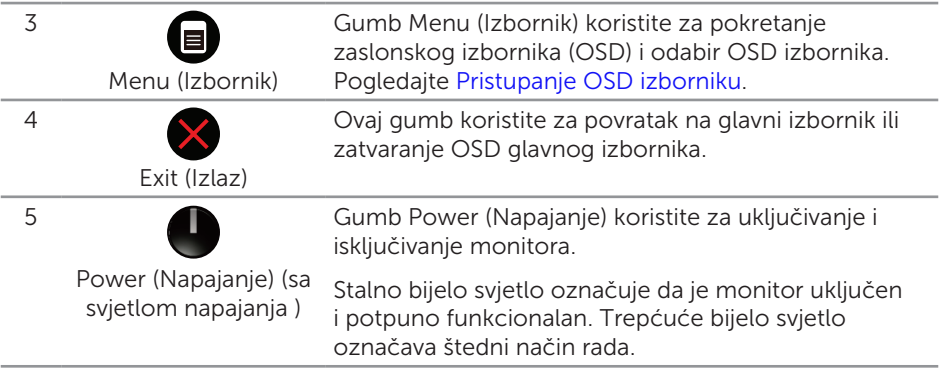

### OSD upravljački elementi

Gumb s prednje strane monitora koristite za prilagođavanje postavki slike.

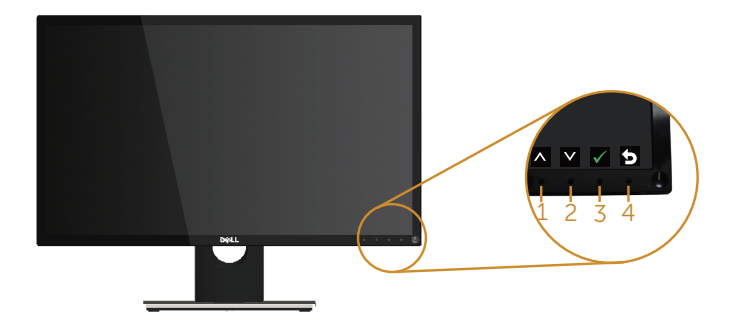

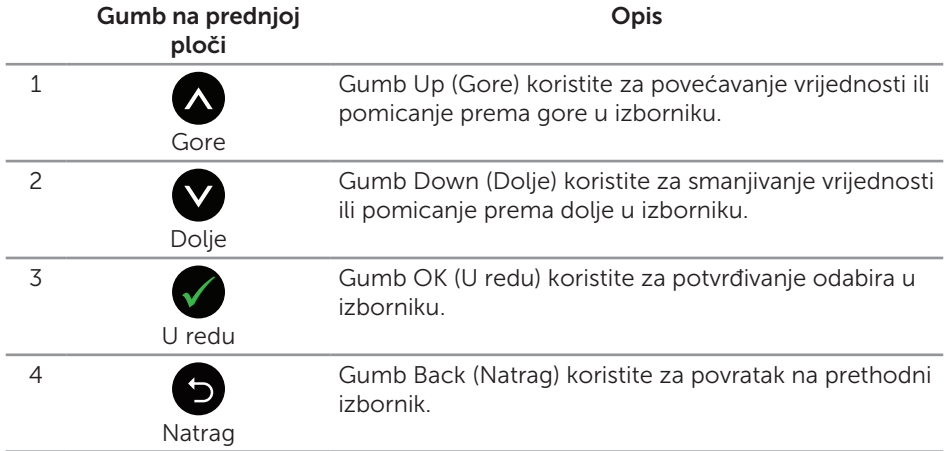

### <span id="page-15-0"></span>Uporaba zaslonskog izbornika (OSD)

### <span id="page-15-1"></span>Pristupanje OSD izborniku

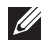

NAPOMENA: Sve promjene koje izvedete automatski se spremaju kada prijeđete u drugi izbornik, zatvorite OSD izbornik ili pričekate da se OSD izbornik sam zatvori.

1. Pritisnite gumb a za prikaz glavnog OSD izbornika.

#### Glavni izbornik za analogni (VGA) ulaz

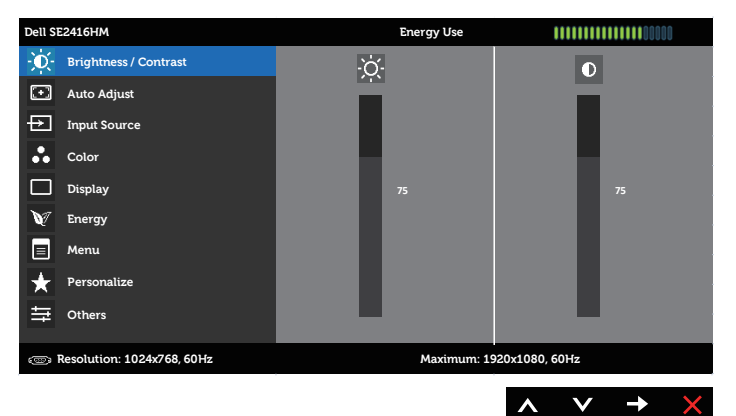

#### Glavni izbornik za digitalni (DVI-D) ulaz

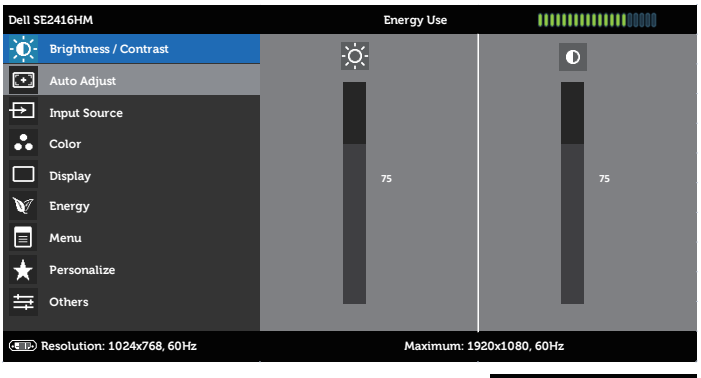

- 2. Pritisnite gumbe i **v** za prijelaz među mogućnostima podešavanja. Pri prijelazu s jedne ikone na drugu, naziv mogućnosti se ističe. Pogledajte sljedeću tablicu za potpuni popis svih mogućnosti dostupnih za monitor.
- 3. Pritisnite gumb  $\bigcirc$  jednom za aktiviranje označene mogućnosti.
- 4. Pritisnite gumbe i v za odabir željenog parametra.
- 5. Pritisnite  $\bigcirc$  i zatim gumbima  $\bigcirc$  i  $\bigcirc$  u skladu s indikatorima u izborniku provedite promjene.
- 6. Odaberite gumb 2 za povratak u glavni izbornik.

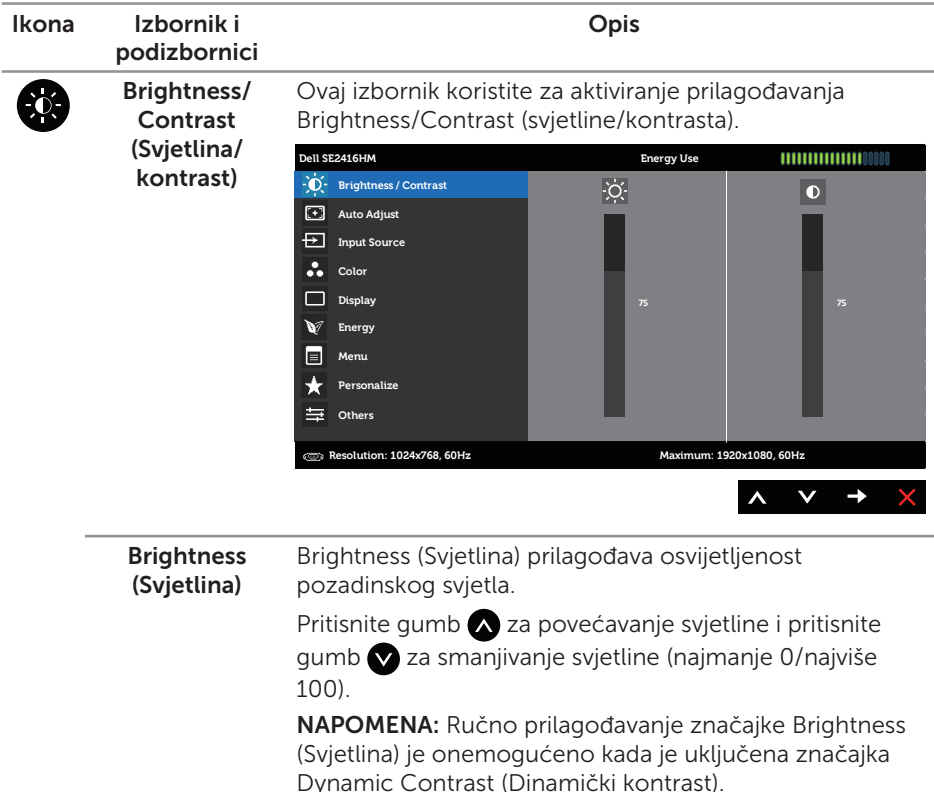

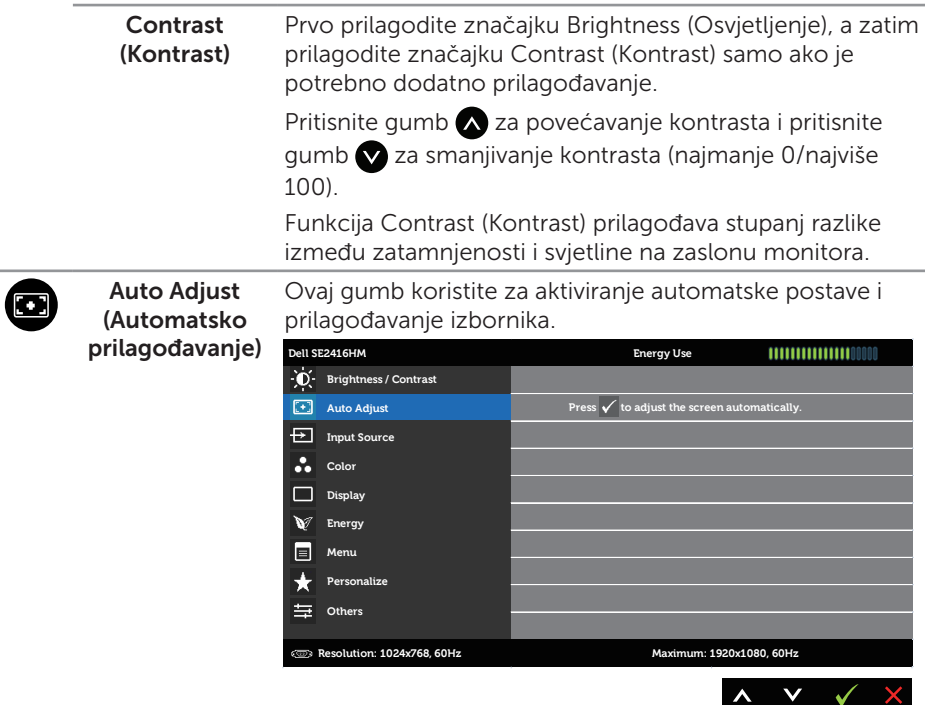

Sljedeći dijaloški okvir pojavljuje se na crnom zaslonu dok se monitor automatski prilagođava na trenutni ulaz:

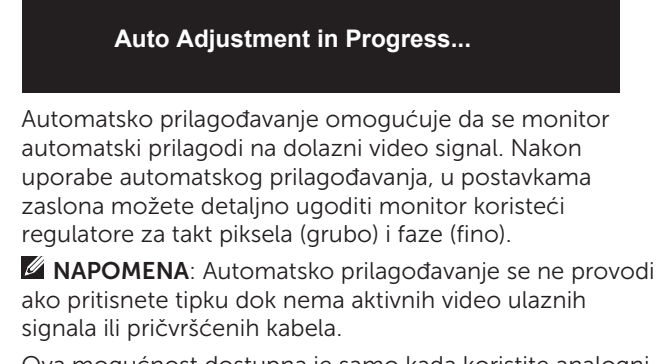

Ova mogućnost dostupna je samo kada koristite analogni (VGA) priključak.

<span id="page-18-0"></span>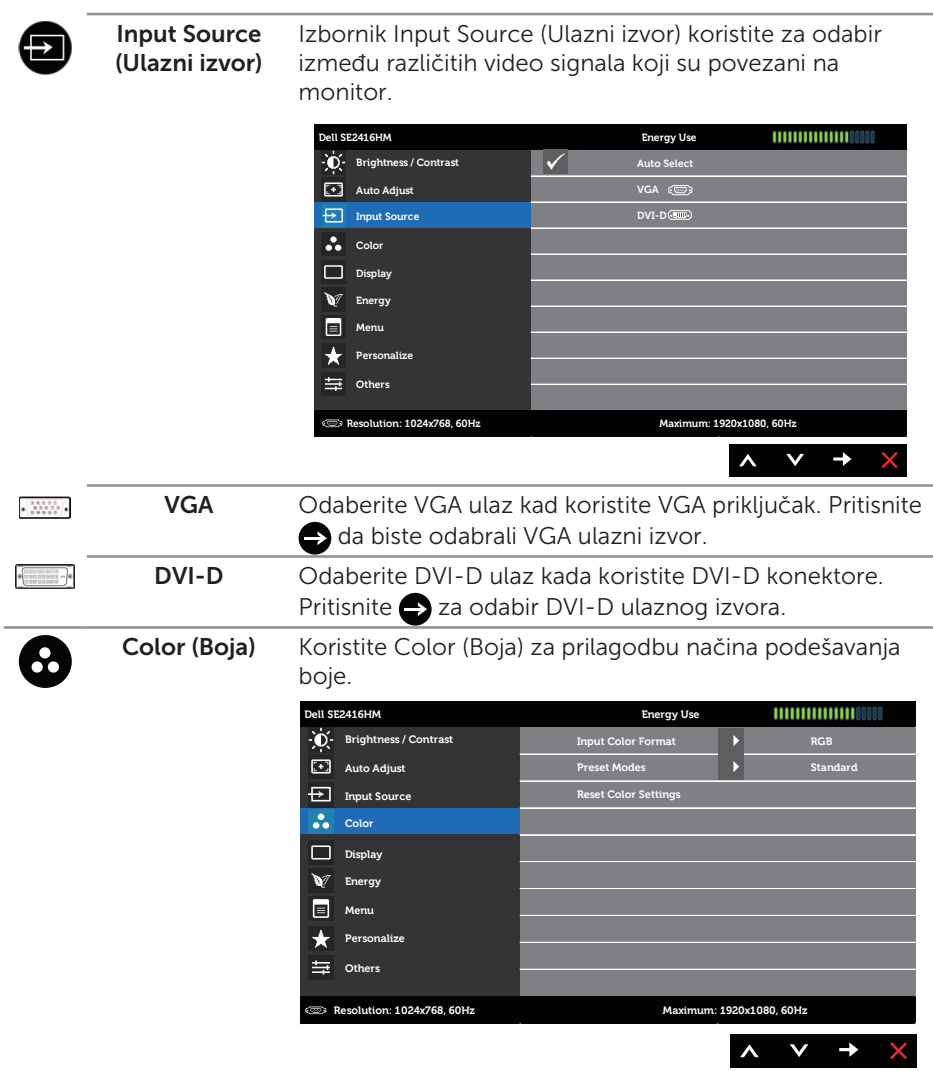

#### Input Color Format (Format ulazne boje)

Omogućuje postavljanje načina rada video ulaza na:

RGB: Odaberite ovu mogućnost ako je monitor povezan na računalo (ili DVD player) pomoću VGA ili DVI-D kabela.

YPbPr: Odaberite ovu mogućnost ako je monitor povezan na DVD player pomoću YPbPr korištenjem VGA ili DVI-D kabela, ili ako izlazna postavka DVD boje nije RGB.

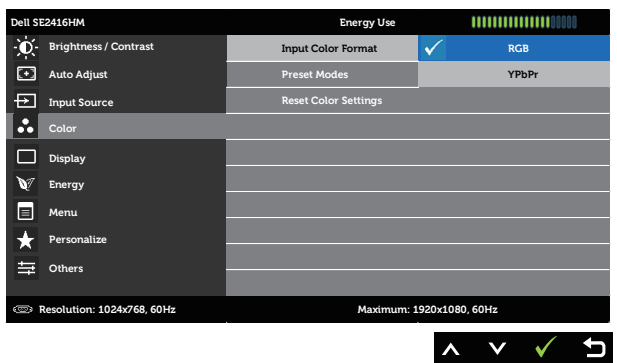

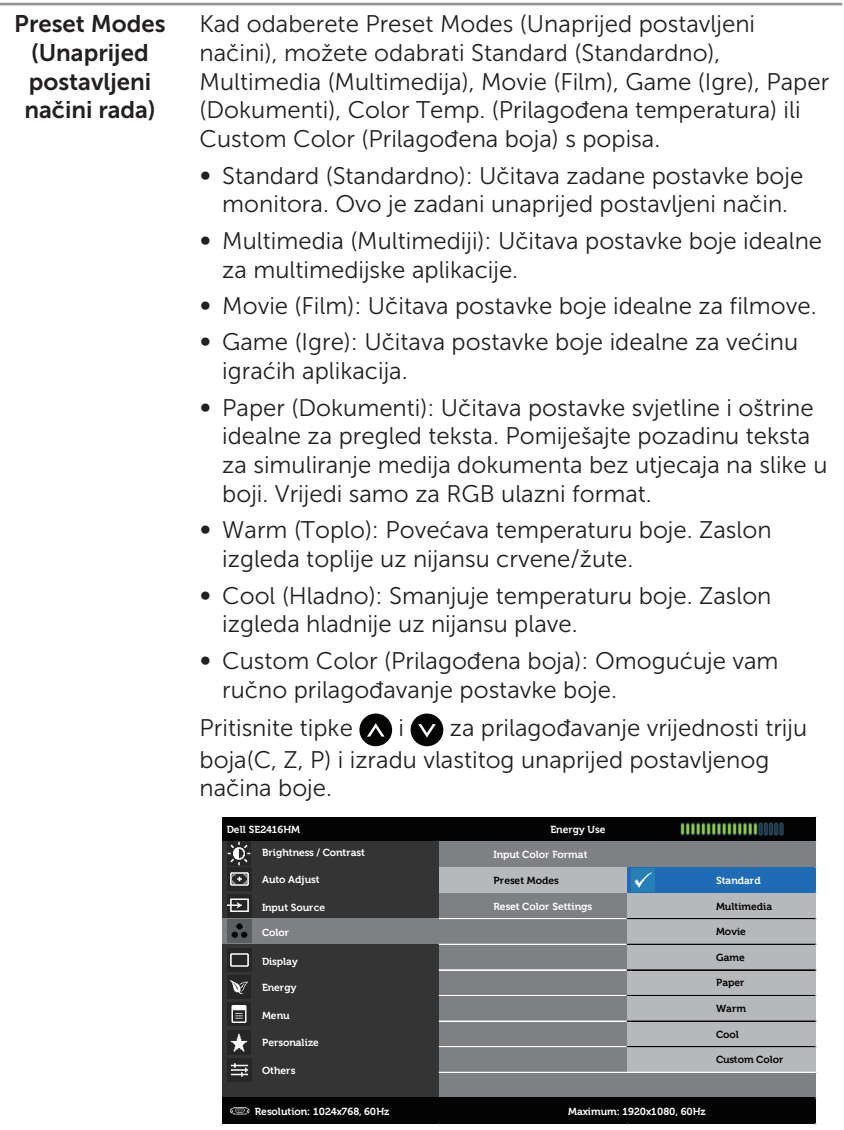

 $\lambda$  v  $\sqrt{ }$ 

 $\overline{5}$ 

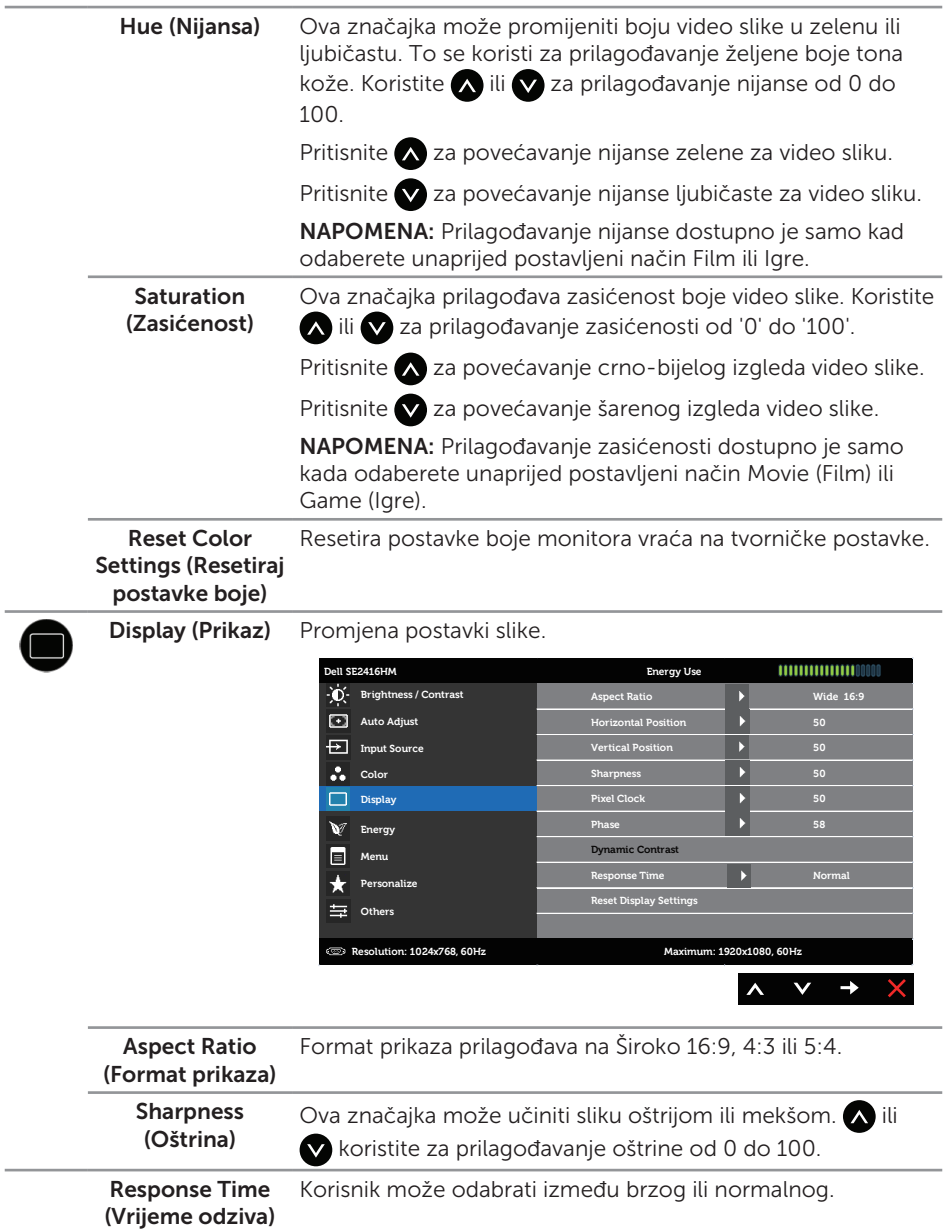

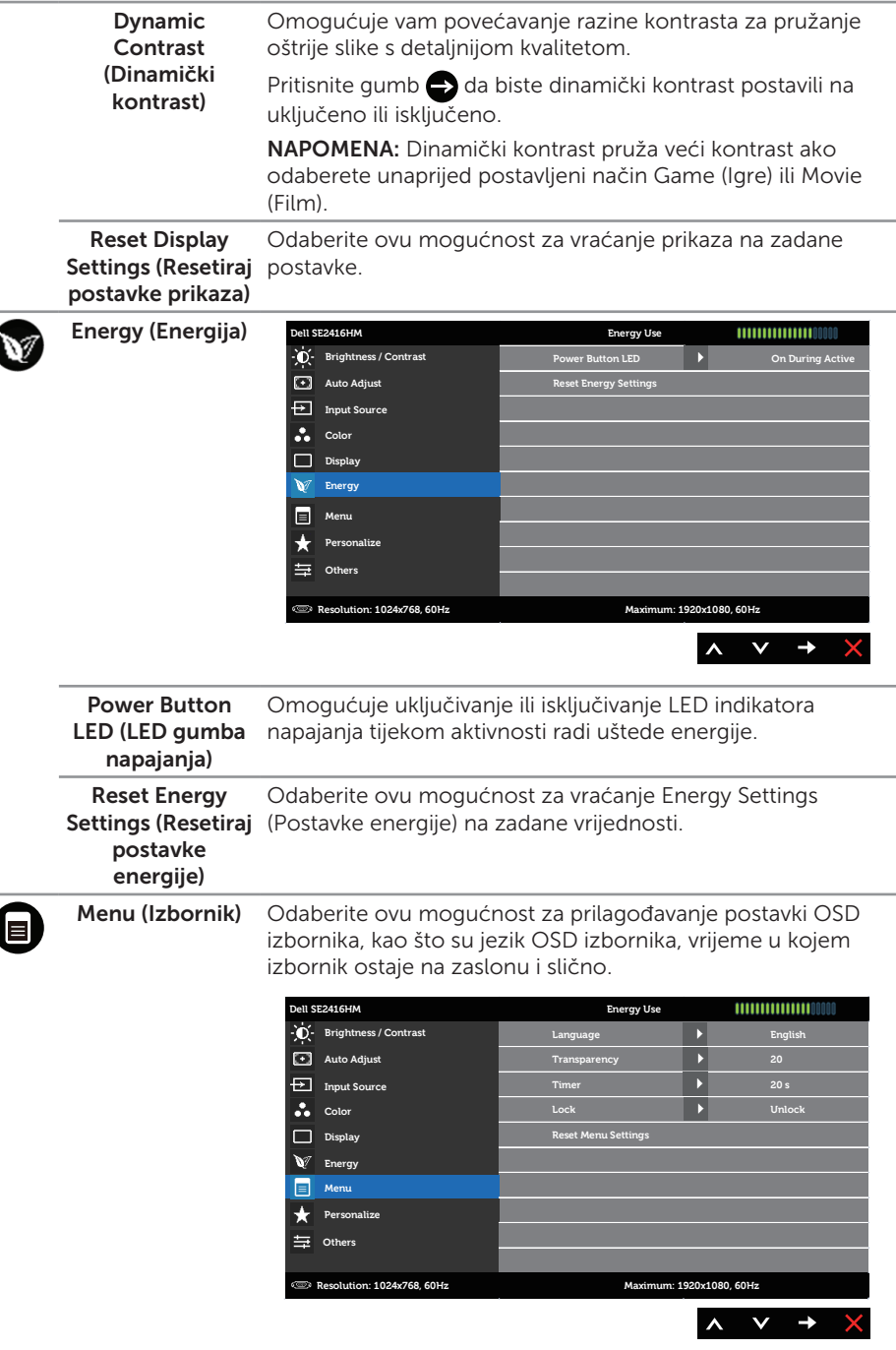

 $\overline{\phantom{a}}$ 

<span id="page-23-0"></span>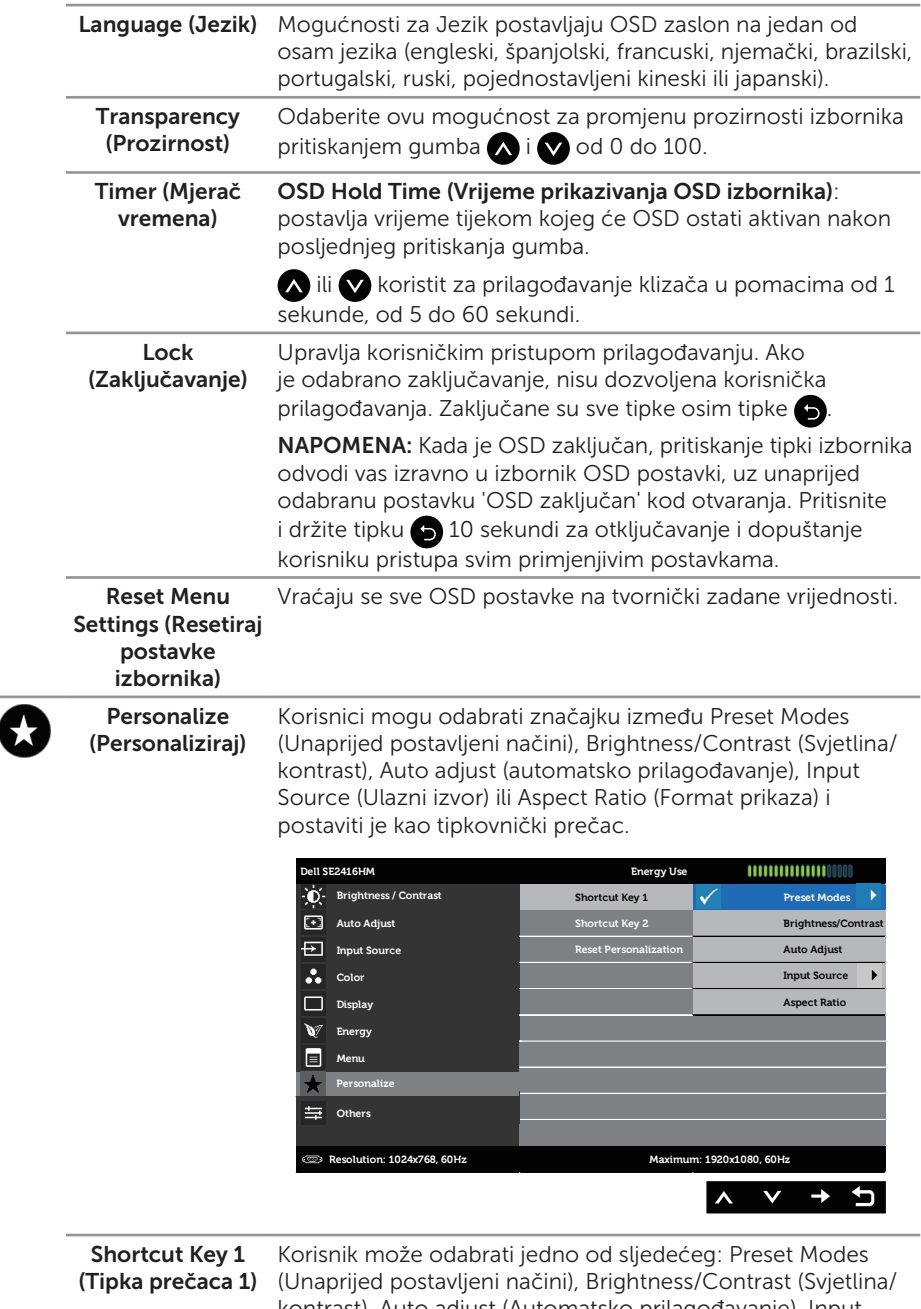

kontrast), Auto adjust (Automatsko prilagođavanje), Input Source (Ulazni izvor) i Aspect (Format prikaza) za postavljanje Shortcut Key 1 (Tipka prečaca 1).

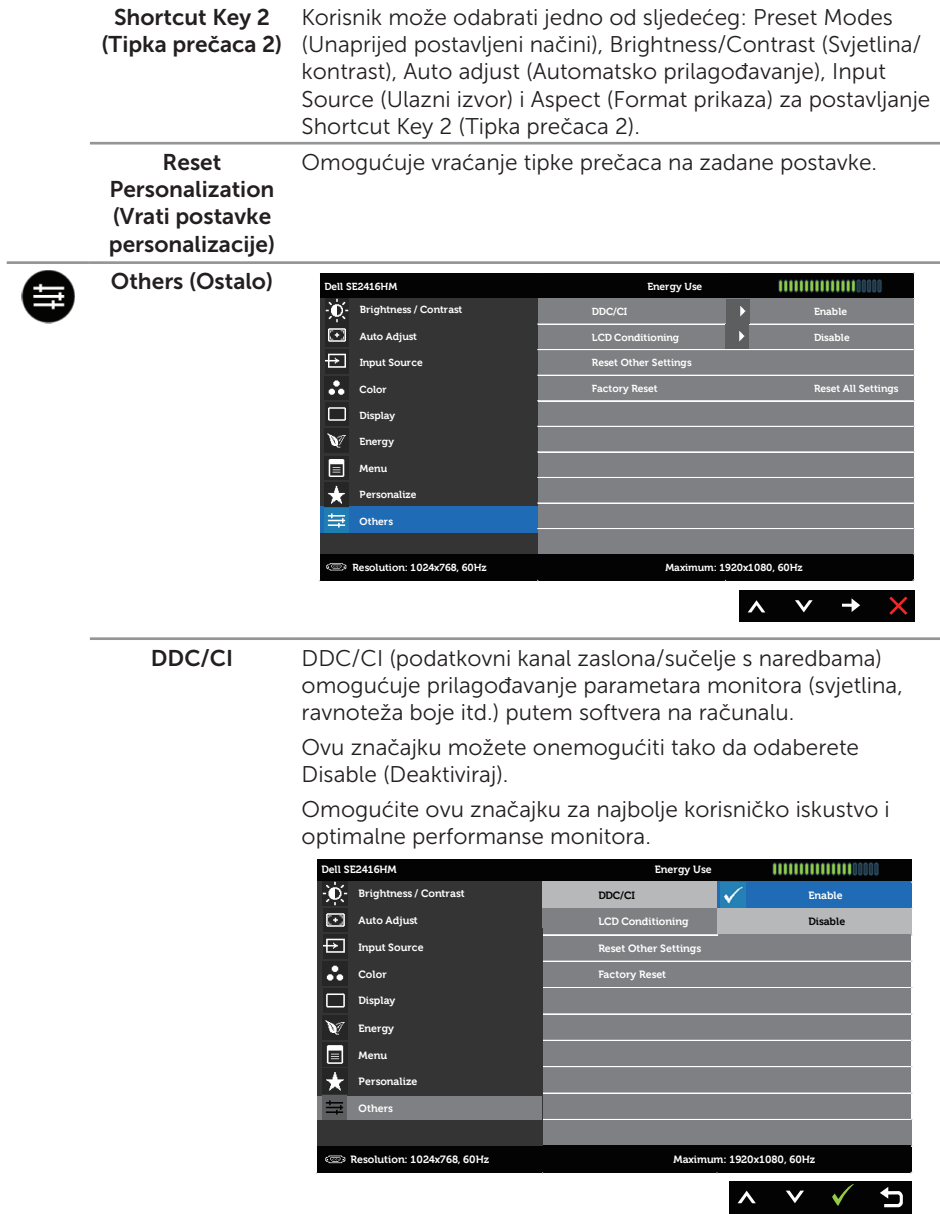

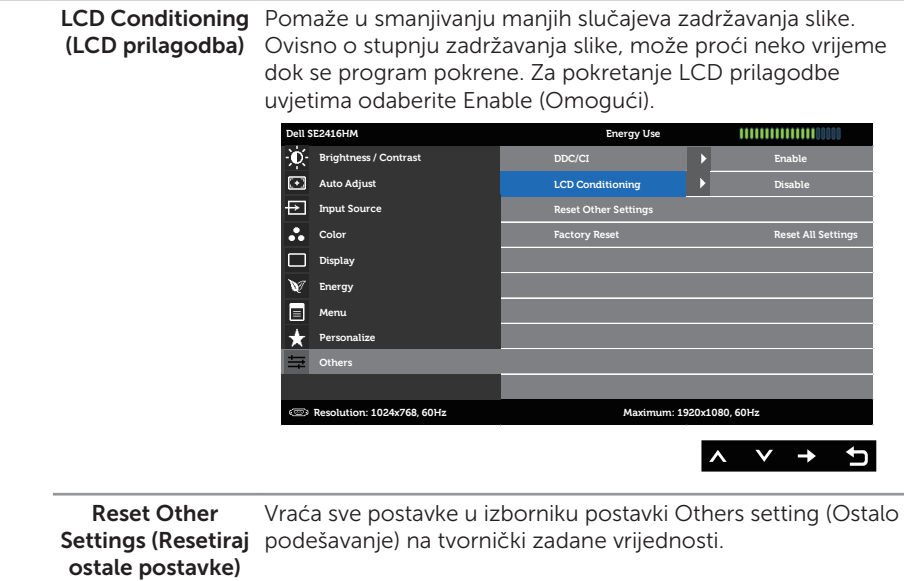

Factory Reset (Vrati na tvorničke postavke) Vraća sve postavke na tvornički zadane vrijednosti.

**ZA NAPOMENA:** Monitor ima ugrađenu značajku za automatsku kalibraciju svjetline radi kompenziranja starenja LED-a.

#### Poruke upozorenja OSD izbornika

Ako monitor ne podržava određeni način razlučivosti, prikazat će se sljedeća poruka:

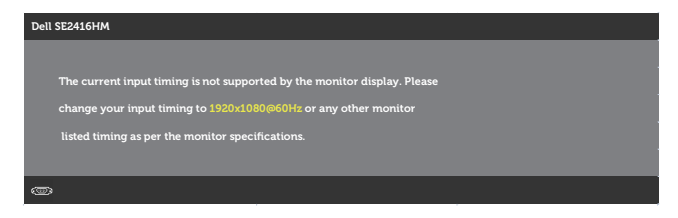

To znači da se monitor ne može sinkronizirati sa signalom koji prima s računala. Pogledajte [Podaci monitora](#page-37-1) u vezi raspona horizontalne i vertikalne frekvencije koji se odnose na ovaj monitor. Preporučeni način rada je 1920 x 1080.

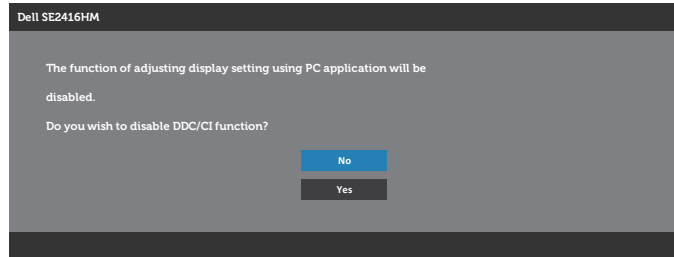

Prije onemogućavanja funkcije DDC/CI prikazat će se sljedeća poruka:

Kad monitor uđe u Power Save (Štedni način rada) prikazat će se sljedeća poruka:

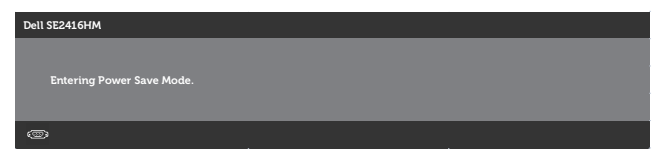

Ako pritisnete bilo koji gumb osim gumba napajanja, ovisno o odabranom ulazu pojavit će se sljedeće poruke:

#### VGA ulaz

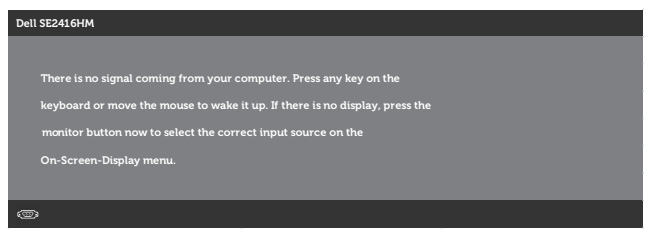

#### DVI-D ulaz

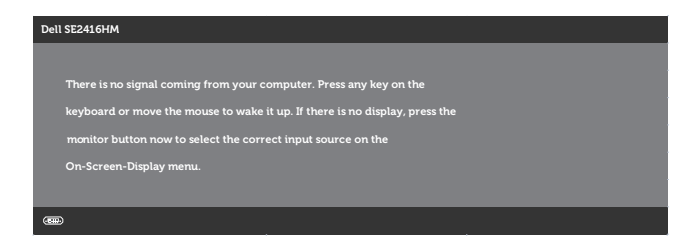

Ako je odabran ulaz VGA ili DVI-D a odgovarajući kabel nije povezan, prikazat će se sljedeći pomični dijaloški okvir.

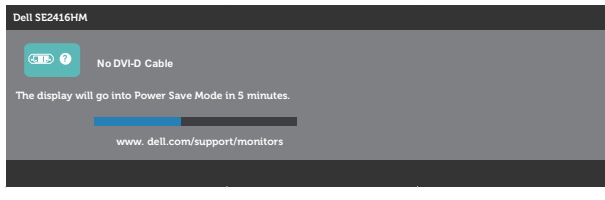

ili

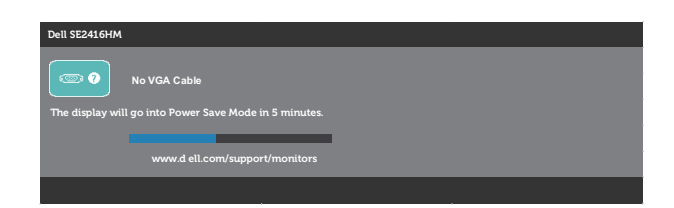

Više informacija potražite u [Rješavanje problema.](#page-31-1)

### <span id="page-28-0"></span>Podešavanje monitora

### Podešavanje maksimalne razlučivosti

Podešavanje maksimalne razlučivosti za monitor:

U Windows 7, Windows 8, Windows 8.1 i Windows 10:

- 1. U sustavu Windows 8 i Windows 8.1, odaberite pločicu Radna površina za prebacivanje na klasičnu radnu površinu.
- 2. Kliknite desnim klikom na radnu površinu i kliknite Razlučivost zaslona.
- 3. Kliknite padajući popis razlučivosti zaslona i odaberite 1920 x 1080.
- 4. Kliknite U redu.

Ako ne vidite 1920 x 1080 kao mogućnost, potrebno je ažurirati upravljački program grafičke kartice. Ovisno o računalu, dovršite jedan od sljedećih postupaka: Ako imate Dell stolno ili prijenosno računalo:

● Idite na [www.dell.com/support](http://www.dell.com/support), unesite servisni kod računala i preuzmite najnoviji upravljački program za grafičku karticu.

Ako ne koristite Dell računalo (prijenosno ili stolno):

- ∞ Idite na stranicu za podršku računala i preuzmite najnovije upravljačke programe za grafičku karticu.
- ∞ Idite na internetsku stranicu grafičke kartice i preuzmite najnovije upravljačke programe za grafičku karticu.

### Ako imate Dell stolno ili prijenosno računalo s pristupom internetu

- 1. Idite na <www.dell.com/support>, unesite servisnu oznaku i preuzmite najnoviji upravljački program za grafičku karticu.
- 2. Nakon instalacije upravljačkih programa za grafičku karticu, pokušajte ponovno postaviti razlučivost na 1920 x 1080.

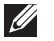

NAPOMENA: Ako ne možete postaviti razlučivost na 1920 x 1080, obratite se tvrtki Dell da biste se raspitali o adapteru grafičke kartice koji podržava ovu razlučivost.

### Ako nemate Dell stolno ili prijenosno računalo ili grafičku karticu

U Windows 7, Windows 8, Windows 8.1 i Windows 10:

- 1. Samo u sustavu Windows 8 i Windows 8.1, odaberite pločicu Radna površina za prebacivanje na klasičnu radnu površinu.
- 2. Kliknite desnim klikom na radnu površinu i kliknite Personalization (Personalizacija).
- 3. Kliknite Change Display Settings (Promijeni postavke zaslona).
- 4. Kliknite Advanced Settings (Dodatne postavke).
- 5. Odredite dobavljača grafičkog upravljačkog elementa iz opisa na vrhu prozora (primjerice NVIDIA, ATI, Intel, itd.).
- 6. Provjerite internetsku stranicu proizvođača grafičke kartice za ažuriranje upravljačkog programa (primjerice,<http://www.ATI.com> ILI [http://www.NVIDIA.](http://www.NVIDIA.com) [com\)](http://www.NVIDIA.com).
- 7. Nakon instalacije upravljačkih programa za grafičku karticu, pokušajte ponovno postaviti razlučivost na 1920 x 1080.
- $\mathbb{Z}$  NAPOMENA: Ako ne možete postaviti preporučenu razlučivost, kontaktirajte proizvođača računala ili uzmite u obzir kupnju grafičke kartice koja će podržavati video razlučivost.

### <span id="page-30-0"></span>Korištenje nagiba

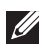

NAPOMENA: Ovo vrijedi za monitor sa stalkom. Ako ste kupili neki drugi stalak, pogledajte odgovarajući vodič i upute za postavljanje.

### Nagib

NAPOMENA: Stalak je odvojen kad se monitor isporuči iz tvornice.

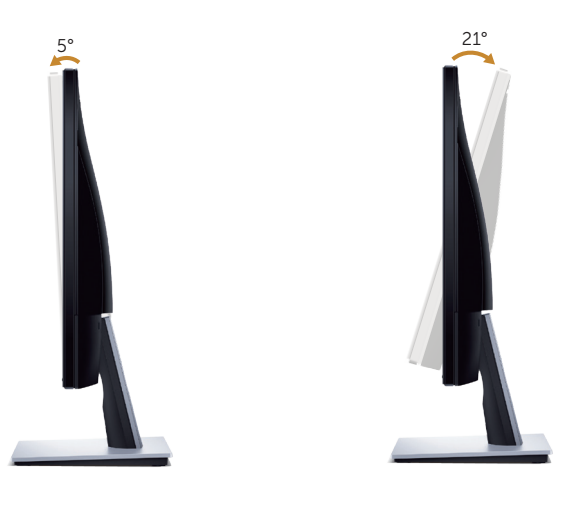

## <span id="page-31-1"></span><span id="page-31-0"></span>Rješavanje problema

A UPOZORENJE: Prije izvođenja bilo kojeg postupka u ovom odjeljku pobrinite se da se pridržavate [S](#page-36-2)igurnosne upute.

### Samoprovjera

Monitor nudi funkciju samoprovjere koja vam omogućuje provjeru ispravnosti rada. Ako su monitor i računalo propisno povezani, ali zaslon monitora ostane zatamnjen, pokrenite samoprovjeru monitora izvođenjem sljedećeg postupka:

- 1. Iskliučite računalo i monitor.
- 2. Iskopčajte sve video kabele iz monitora. Na taj način računalo ne mora biti povezano.
- 3. Uključite monitor.

Ako monitor radi ispravno, detektirat će da nema signala i pojavit će se jedna od sljedećih poruka. U načinu rada za samoprovjeru, LED napajanja ostaje svijetliti bijelo.

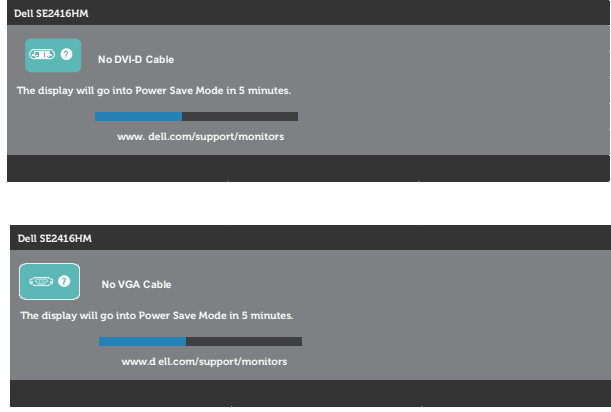

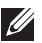

 NAPOMENA: Ovaj okvir također se pojavljuje tijekom normalnog rada sustava ako se video kabel odvoji ili ošteti.

4. Isključite monitor i ponovno povežite video kabel; zatim uključite računalo i monitor.

Ako monitor ostane zatamnjen nakon povezivanje kabela, provjerite videokontroler i računalo.

## <span id="page-32-0"></span>Ugrađeni alat za dijagnostiku

Monitor sadrži ugrađeni alat za dijagnostiku kojim za sve nepravilnosti u radu zaslona možete utvrditi jesu li nastale zbog inherentnog problema s monitorom ili s računalom i video karticom.

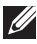

NAPOMENA: Ugrađeni alat za dijagnostiku možete pokrenuti samo ako je video kabel odvojen i monitor se nalazi u *načinu rada* za samoprovjeru.

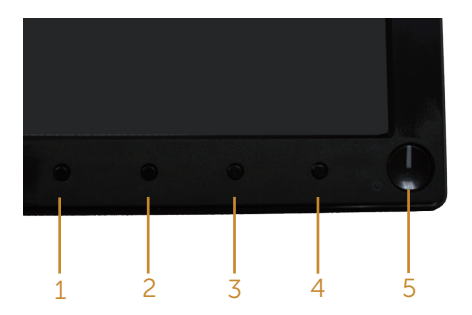

Pokretanje ugrađenog alata za dijagnostiku:

- 1. Pobrinite se da je zaslon čist (nema prašine na površini zaslona).
- 2. Iskopčajte video kabele sa stražnje strane računala i monitora. Monitor zatim odlazi u način rada za samoprovjeru.
- 3. Pritisnite i držite istovremeno Button 1 (Gumb 1) i Button 4 (Gumb 4) na 2 sekunde. Pojavit će se sivi zaslon.
- 4. Pažljivo pregledajte da na zaslonu nema nepravilnosti.
- 5. Ponovno pritisnite Button 4 (Gumb 4) na prednjoj ploči. Boja zaslona mijenja se u crvenu.
- 6. Provjerite da na zaslonu nema nepravilnosti.
- 7. Ponavliajte korake 5 i 6 za provjeru zaslona u zelenoj, plavoj, crnoj, bijeloj boji i tekstu.

Provjera je gotova kada se pojavi zaslon s tekstom. Za izlaz ponovno pritisnite Button 4 (Gumb 4).

Ako ugrađenim alatom za dijagnostiku ne utvrdite nikakve nepravilnosti u radu zaslona, rad monitora je ispravan. Provjerite video karticu i računalo.

## <span id="page-33-0"></span>Uobičajeni problemi

Sljedeća tablica sadrži opće informacije o općenitim problemima monitora koji se mogu pojaviti i moguća rješenja:

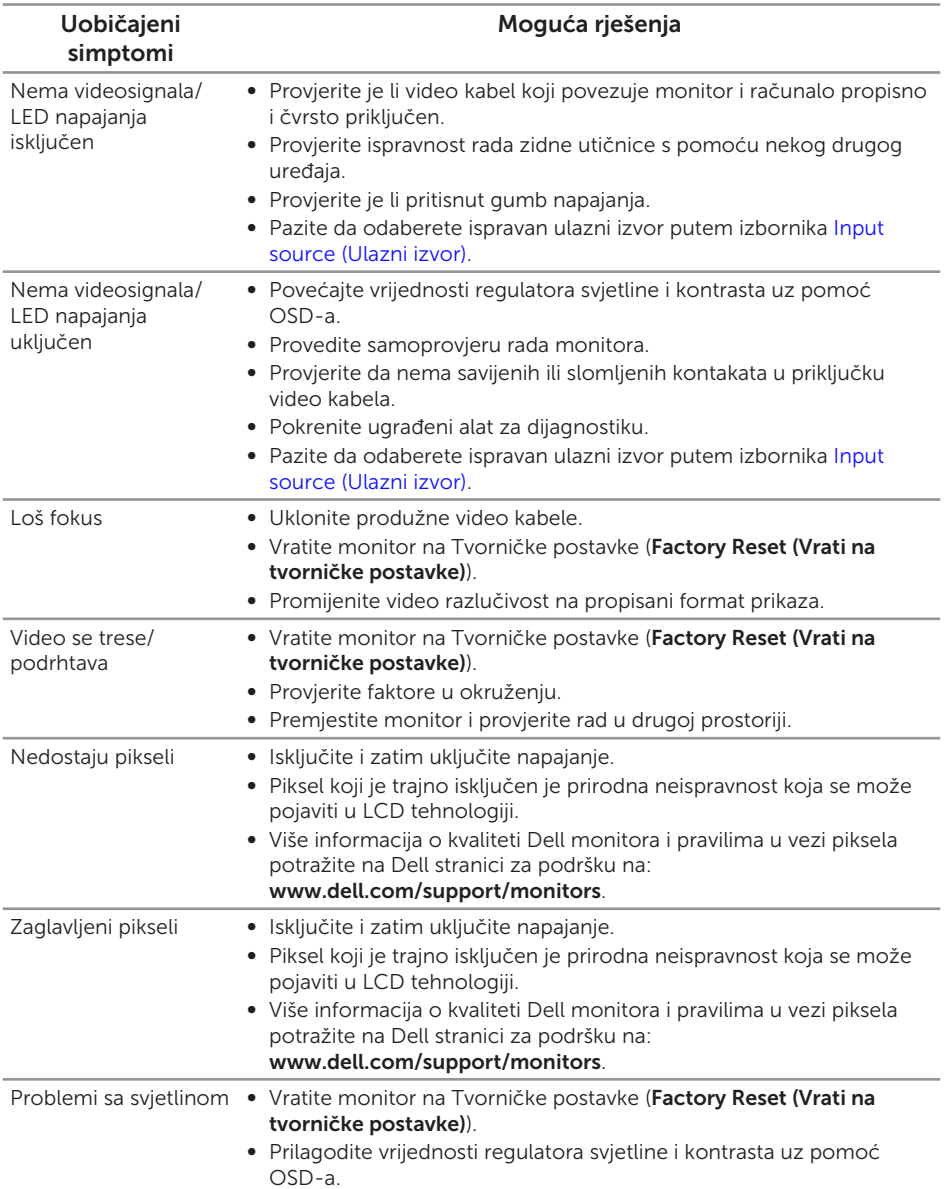

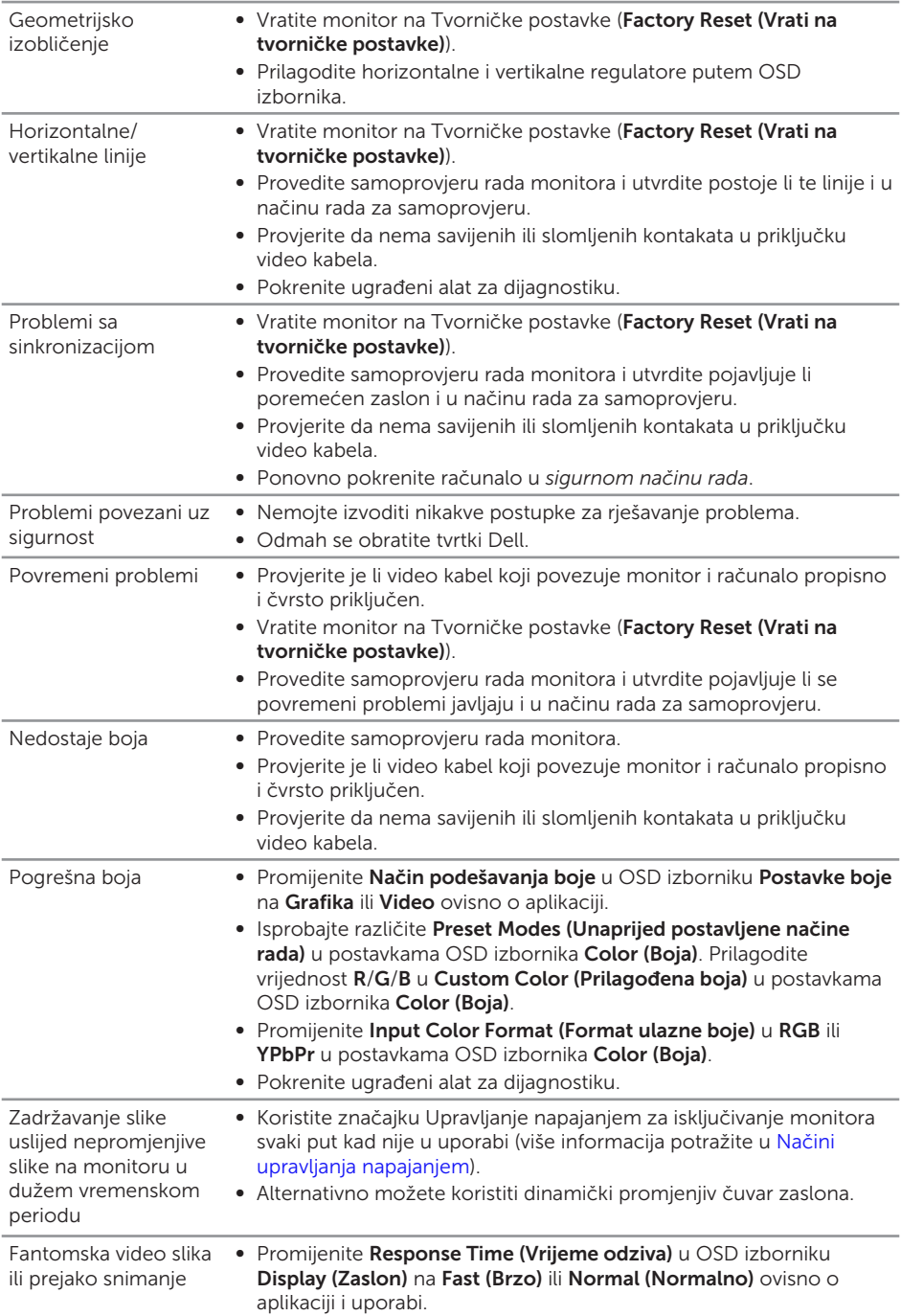

## <span id="page-35-0"></span>Problemi karakteristični za proizvod

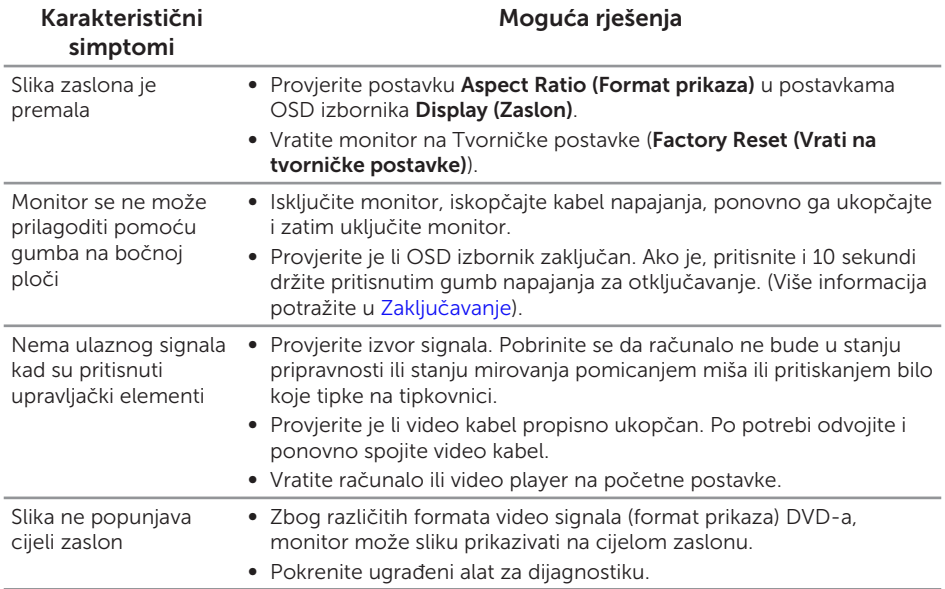

## <span id="page-36-0"></span>Dodatak

#### <span id="page-36-2"></span>UPOZORENJE: Sigurnosne upute

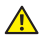

A UPOZORENJE: Uporaba regulatora, prilagođavanja ili postupaka koji nisu navedeni u ovoj dokumentaciji može dovesti do izlaganja električnim i/ili mehaničkim opasnostima.

Informacije o sigurnosnim uputama potražite u *Priručniku s podacima o proizvodu*.

### <span id="page-36-1"></span>Kontaktiranje tvrtke Dell

#### Korisnici iz SAD-a mogu nazvati 800-WWW-DELL (800-999-3355).

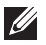

NAPOMENA: Ako nemate aktivnu internetsku vezu, kontaktne informacije možete naći na računu kojeg ste dobili prilikom kupnje proizvoda, popisu pakiranih proizvoda, računu ili katalogu proizvoda tvrtke Dell.

Tvrtka Dell omogućava nekoliko opcija za podršku i uslugu kojima možete pristupiti preko Interneta ili telefona. Njihova dostupnost ovisi o državi i proizvodu, tako da neke usluge možda neće biti dostupne u vašem području.

Dobivanje internetskog sadržaja za podršku monitora:

1. Posjetite <www.dell.com/support/monitors>.

#### Ako se želite obratiti tvrtki Dell u vezi prodaje, tehničke podrške ili problema oko korisničke podrške:

- 1. Posjetite <www.dell.com/support>.
- 2. Odaberite zemlju iz padajućeg izbornika Choose A Country/Region (Odaberite zemlju/regiju) koji se nalazi na dnu stranice.
- 3. Kliknite Contact Us (Kontaktiraite nas) na lijevoj strani stranice.
- 4. Odaberite odgovarajuću poveznicu za uslugu ili podršku na temelju vaših potreba.
- 5. Odaberite način kontaktiranja tvrtke Dell koji vam najviše odgovara.
- A UPOZORENJE: Za zaslone sa sjajnim okvirima korisnik mora uzeti u obzir postavljanje zaslona jer okvir može uzrokovati uznemirujući odsjaj svjetla u okruženju i svijetlih površina.

## <span id="page-37-1"></span><span id="page-37-0"></span>Tehnički podaci ravnog zaslona

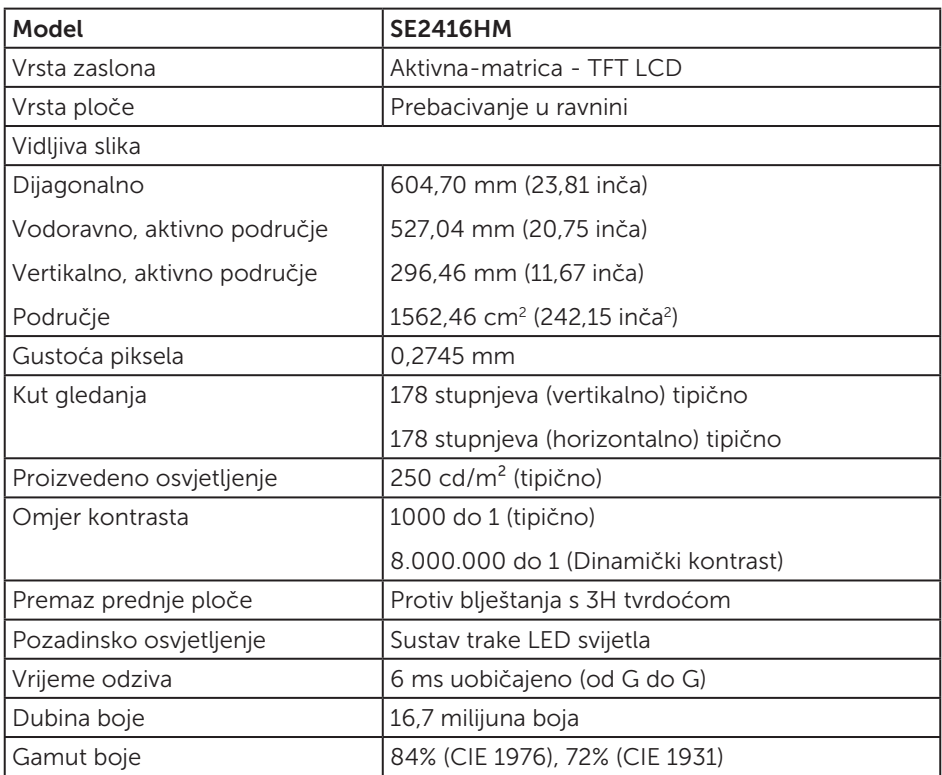

### Podaci o razlučivosti

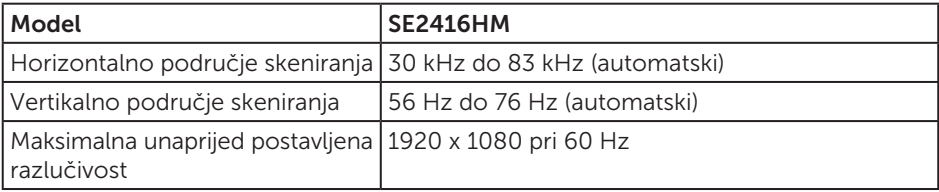

### <span id="page-38-0"></span>Podržani video načini rada

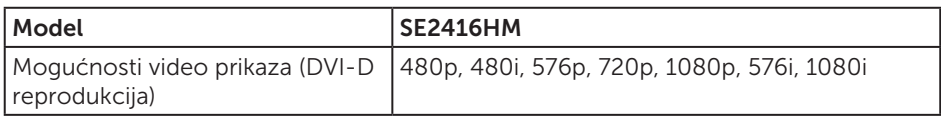

### Unaprijed postavljeni načini prikaza

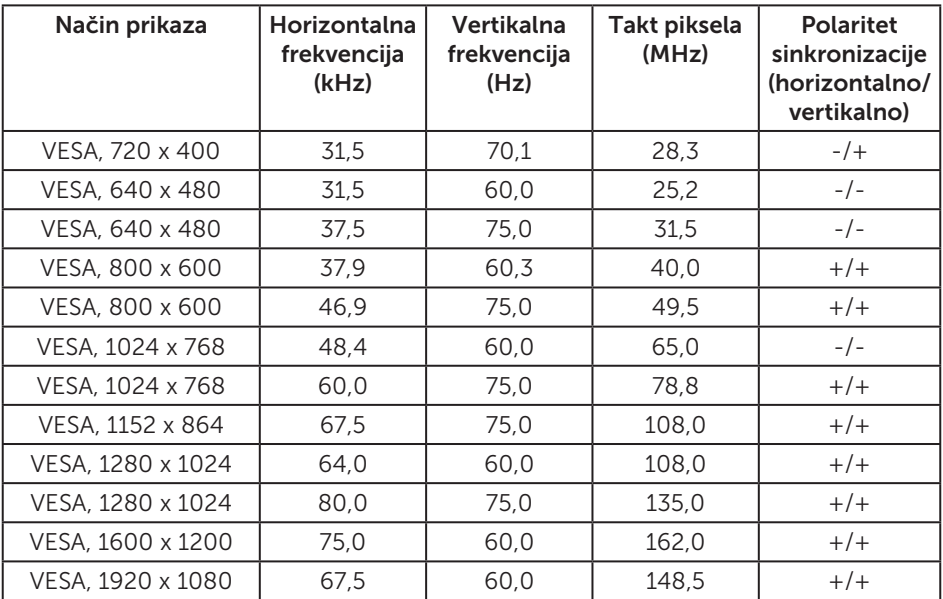

### Električni podaci

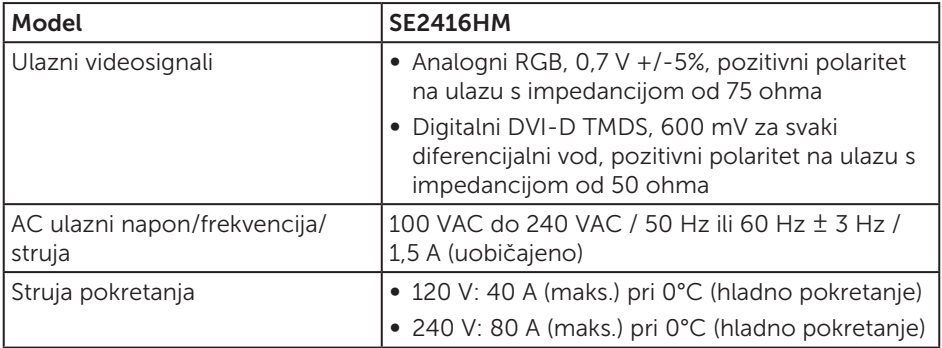

### <span id="page-39-0"></span>Fizičke karakteristike

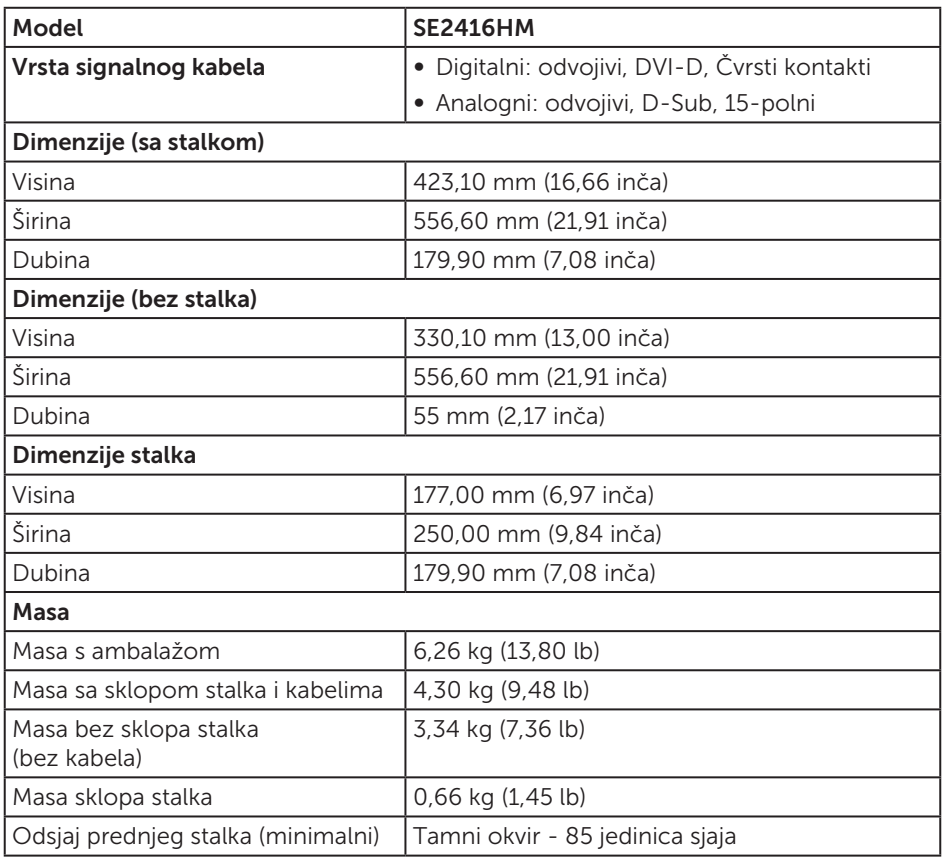

### <span id="page-40-0"></span>Karakteristike okruženja

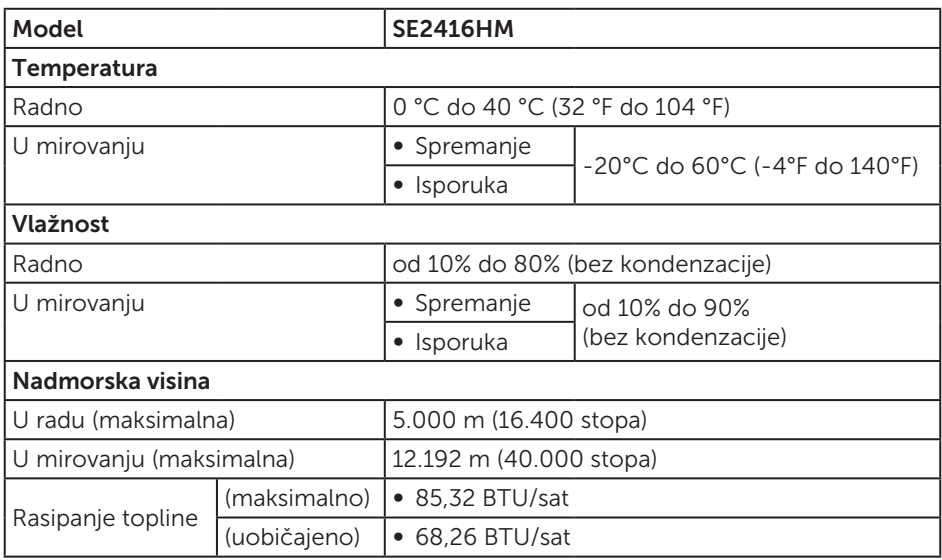

### <span id="page-40-1"></span>Načini upravljanja napajanjem

Ako imate VESA DPM kompatibilnu karticu ili softver instaliran na računalo, monitor će automatski smanjiti potrošnju energije kad nije u uporabi. To se naziva Štedni način rada\*. Ako računalo detektira unos s tipkovnice, miša ili drugog ulaznog uređaja, monitor automatski nastavlja raditi. Sljedeća tablica prikazuje potrošnju snage i signaliziranje ove značajke automatske uštede energije.

\* Nulta potrošnja energije u isključenom načinu može se postići samo odvajanjem kabela za napajanje od monitora.

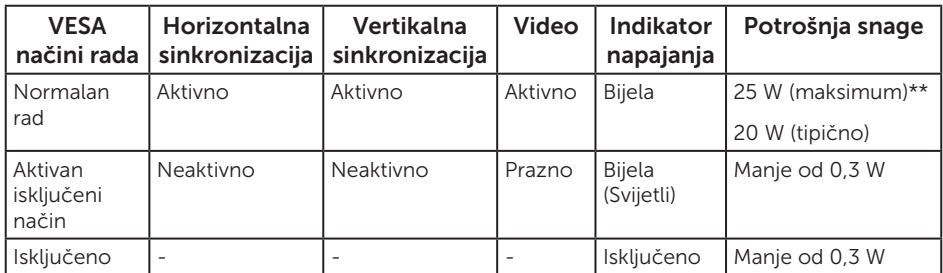

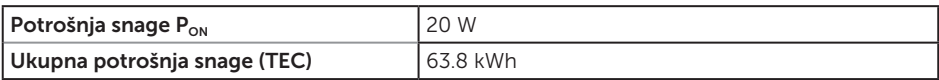

\*\* Maksimalna potrošnja energije uz maksimalnu svjetlinu i aktivan USB.

Ovaj dokument služi samo u informativne svrhe i prikazuje laboratorijske performanse. Vaš proizvod može raditi drugačije, ovisno o softveru, komponentama i perifernim uređajima koje ste kupili i nemamo obavezu ažurirati takve podatke. Sukladno tome, korisnik se ne smije oslanjati na ove informacije u donošenju odluka o električnim tolerancijama ili ostalim odlukama. Za točnost ili potpunost ne daje se jamstvo izričito ili implicirano.

#### **MAPOMENA:**

#### P<sub>ON</sub>: Potrošnja snage u uključenom stanju izmjerena prema ispitivanju za Energy Star.

#### TEC: Ukupna potrošnja energije u kWh izmjerena prema metodi ispitivanja za Energy Star.

Samo OSD funkcije u normalnom načinu rada. Kad se pritisne bilo koji gumb u Aktivno isključenom načinu, prikazat će se jedna od sljedećih poruka:

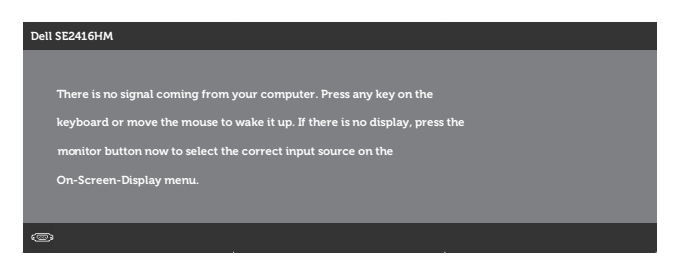

Aktivirajte računalo i monitor za pristup OSD izborniku.

## <span id="page-42-0"></span>Raspored kontakata

#### D-SUB priključak

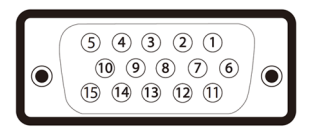

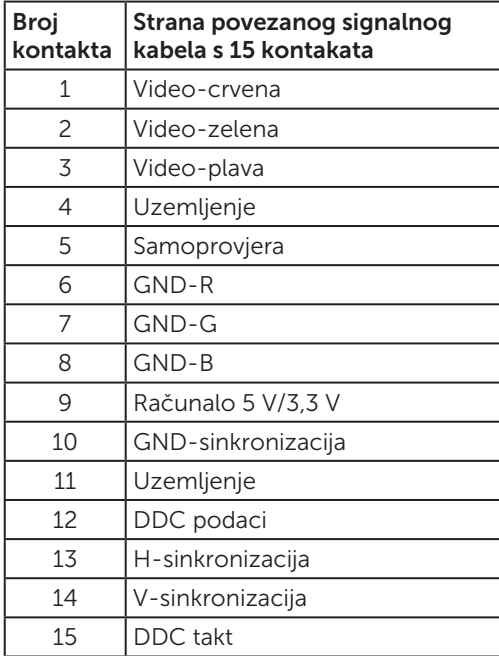

#### DVI-D priključak

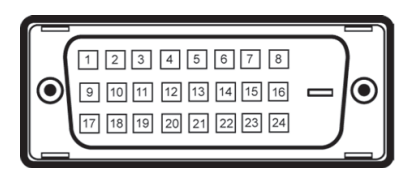

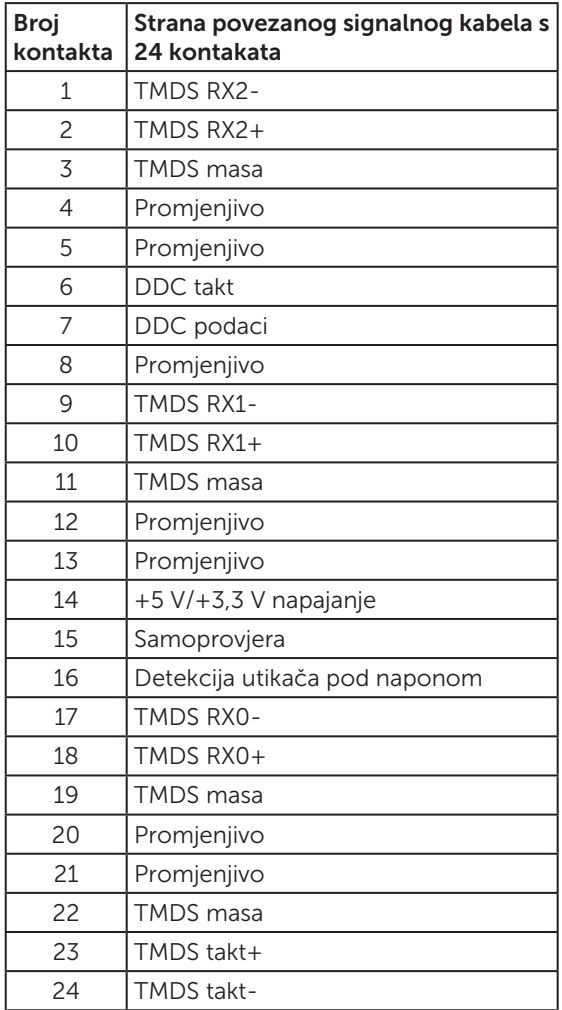